## *Microsoft Teams – video, audio I lekcje zdalne*

## **I. Logowanie się do programu Microsoft Teams**

1. Po uruchomieniu przeglądarki wchodzimy na stronę [http://office.com,](http://office.com/) wybieramy przycisk *zaloguj się*, a następnie podajemy w kolejnych oknach swoją nazwę użytkownika i hasło.

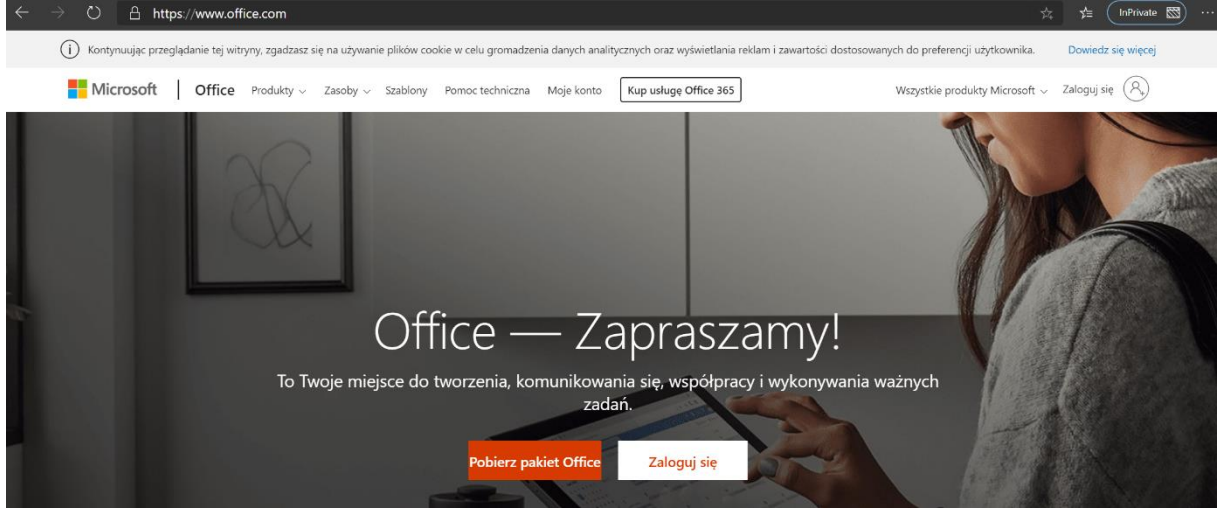

2. Po zalogowaniu się na swoim koncie Office 365 klikamy na przycisk *Teams*

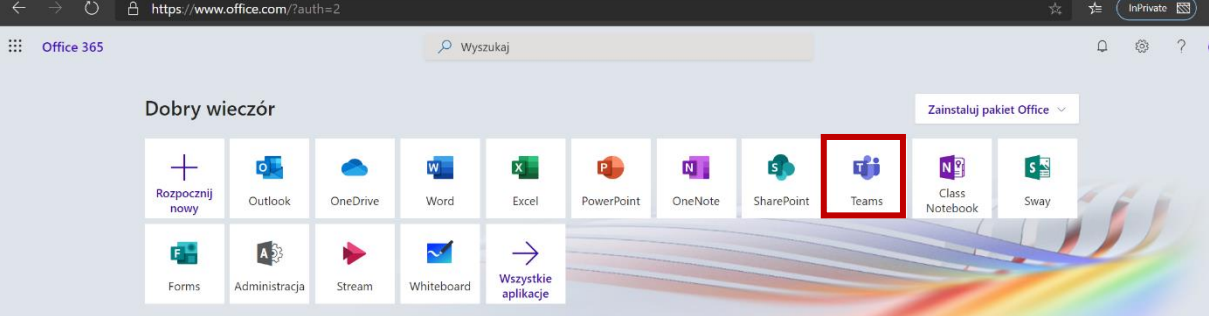

*Teams* występuje w formie tzw. przeglądarkowej, lub jako aplikacja. Może się pojawi monit o pobranie aplikacji, wtedy klikamy w *Zamiast tego użyj aplikacji sieci web*, i *Teams* uruchomi się w przeglądarce.

- 3. Zaplanowanie spotkania audio i wideo na odległość
	- a) Z menu po prawej stronie wybieramy *kalendarz*

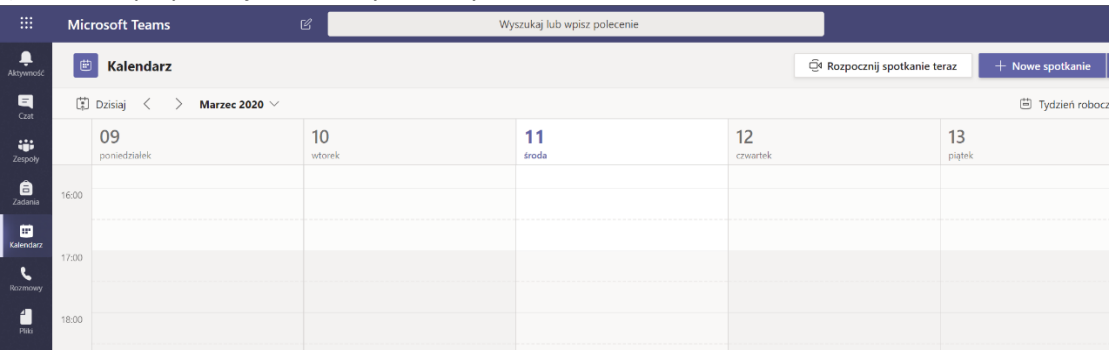

b) W oknie kalendarza wybieramy przycisk *+ Nowe spotkanie*

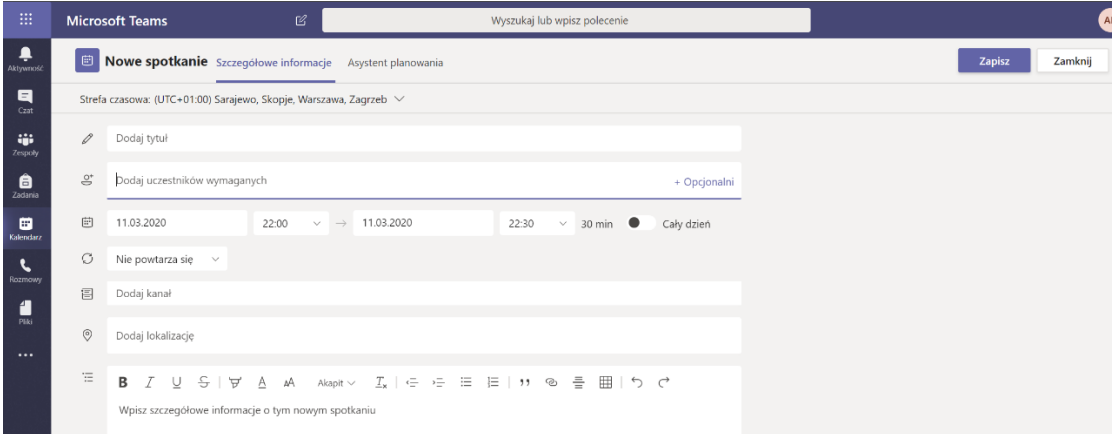

i wypełniamy wymaganymi danymi pola:

- Tytuł, np. temat lekcji, czyli *Kampania wrześniowa 1939*
- Uczestników
- Ustawiamy datę i godzinę rozpoczęcia lekcji/spotkania oraz zakończenia
- Możemy ustawić cykliczność, jeżeli chcemy, aby nasze spotkanie było powtarzane np. co tydzień

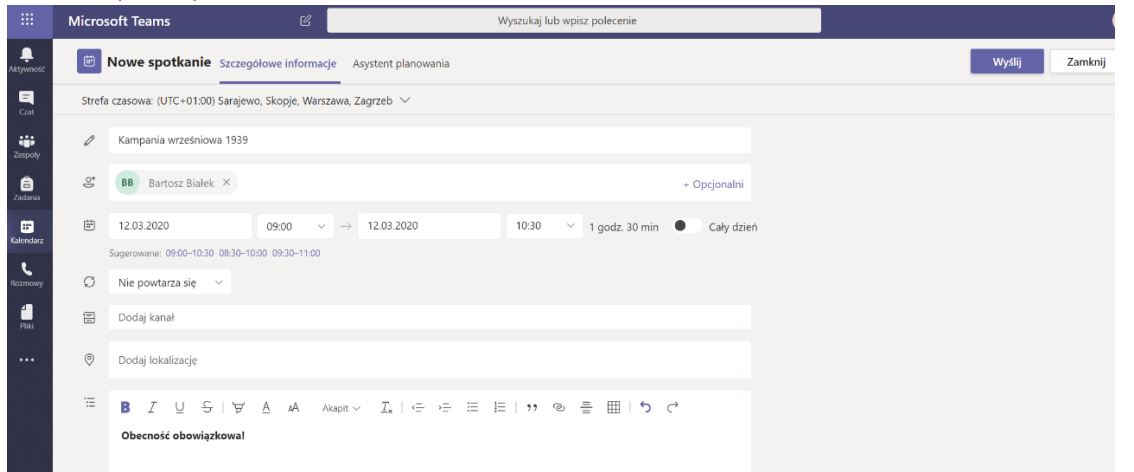

W momencie, kiedy wypełnimy ww pola klikamy wyślij. Nasi uczniowie dostaną powiadomienie na pocztę oraz do kalendarza.

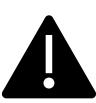

**UWAGA! Powyższe ustawienia są dla osób, uczestników, dla których nie zostały stworzone zespoły klasowe. Jeżeli chcemy umówić się z klasą na lekcję zdalną, dla której został stworzony zespół klasowy nie musimy wypełniać pola uczestnicy, tylko dodać pole kanał, na którym chcemy opublikować zaproszenie na lekcję.**

Zaproszenie całego zespołu klasowego na zajęcia zdalne wygląda tak:

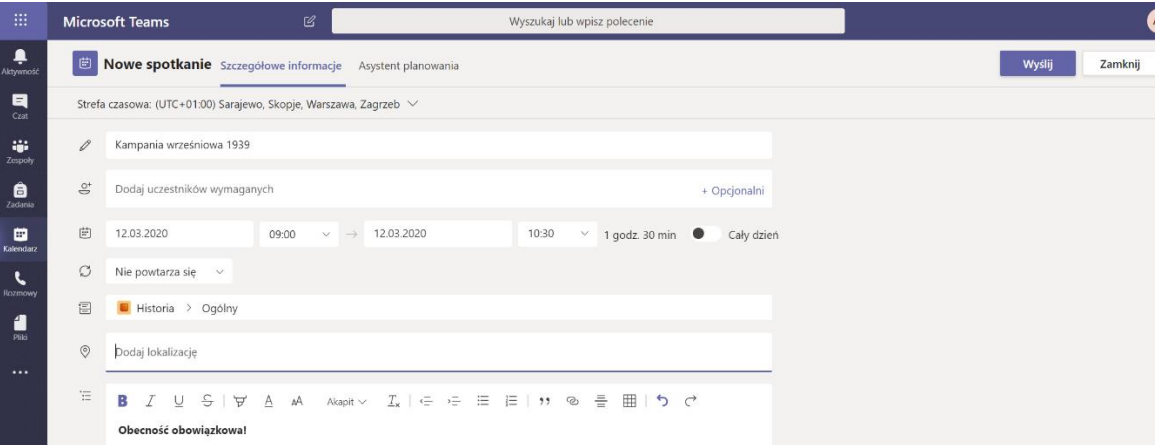

## c) Mając spotkanie w kalendarzu klikamy w nie, a następnie wybieramy przycisk *Dołącz*

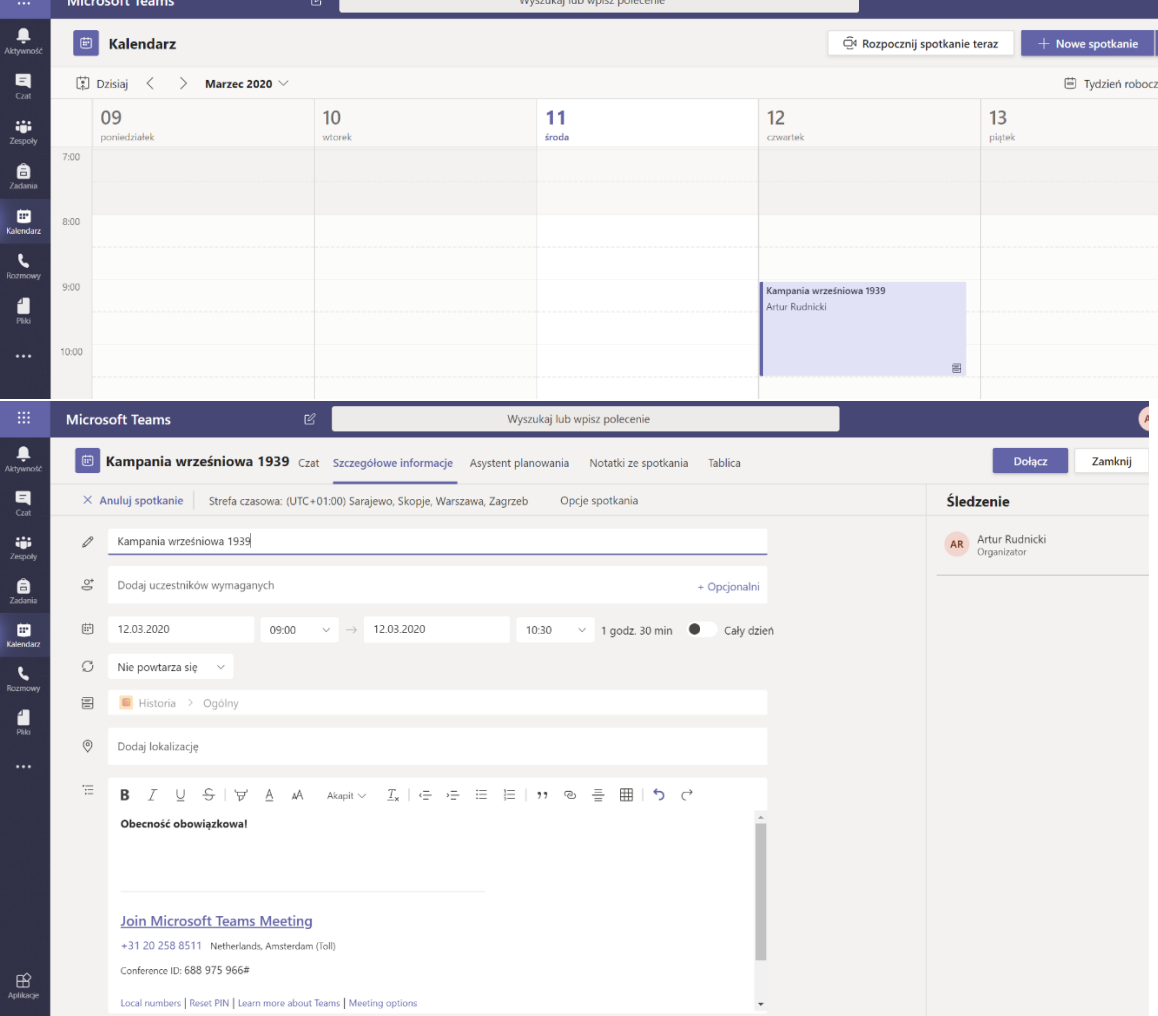

## d) Po kliknięciu w przycisk dołącz pokaże nam się okno, w którym wybierając przycisk *Dołącz teraz* dołączymy do spotkania.

Na ekranie widzimy jeszcze ikonę kamery oraz mikrofonu. Jeżeli ww ikony są przekreślone oznacza, to że nie korzystamy z tych urządzeń. Aby uczniowie nas słyszeli ikona mikrofonu nie może być przekreślona. Jeżeli chcielibyśmy, aby uczniowie nas widzieli analogicznie ikona kamery nie może być przekreślona.

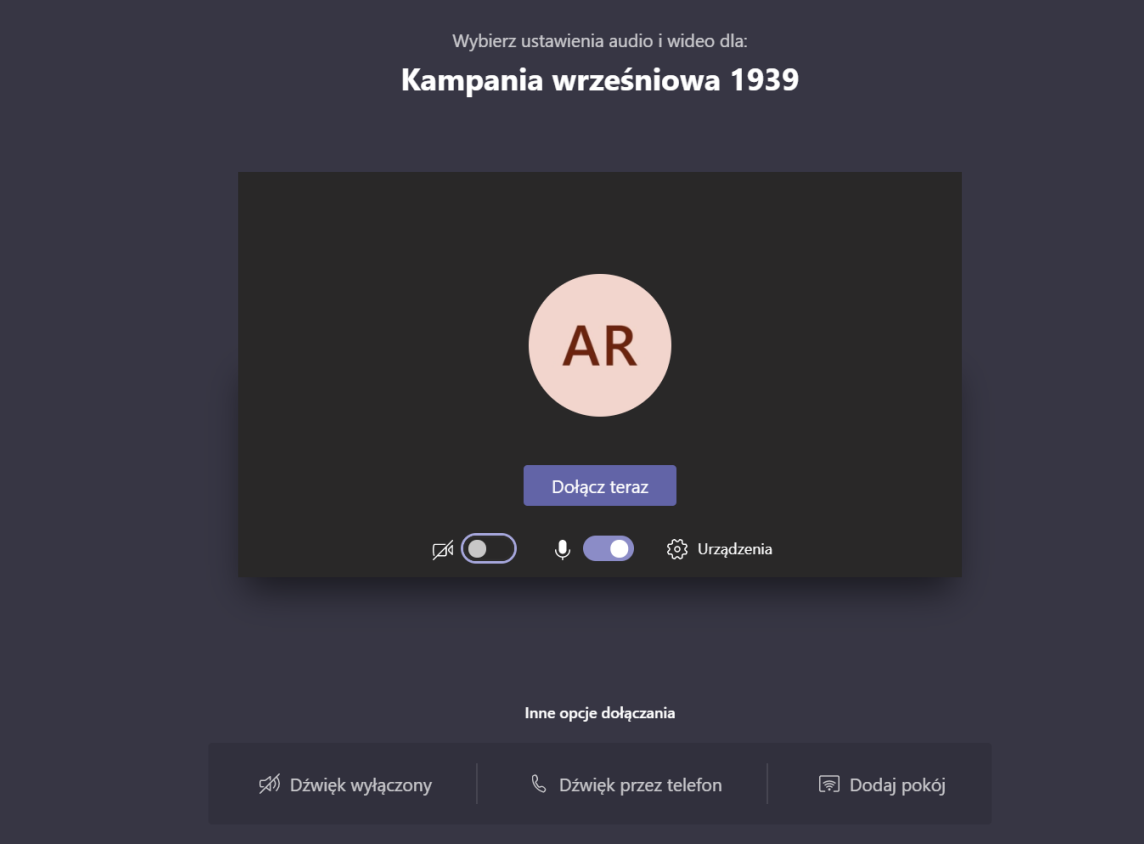

e) Po kliknięciu *Dołącz teraz* przejdziemy do spotkania/lekcji, gdzie będziemy oczekiwać na kolejnych uczestników.

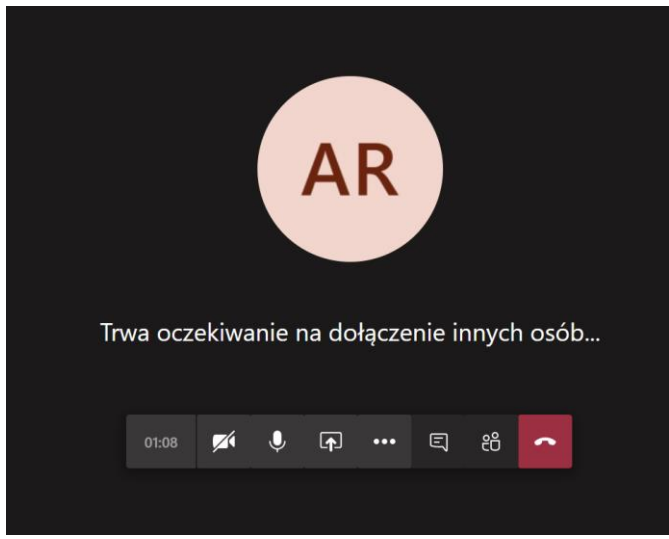

- f) Po dołączeniu naszych uczniów możemy do nich mówić. Listę obecności będziemy widzieli klikając na ikonkę  $\frac{28}{3}$
- 4. Po przeprowadzonej lekcji w celu rozłączenia spotkania klikamy ikonę